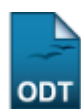

# **Gerenciar Questionário do Cadastro Único**

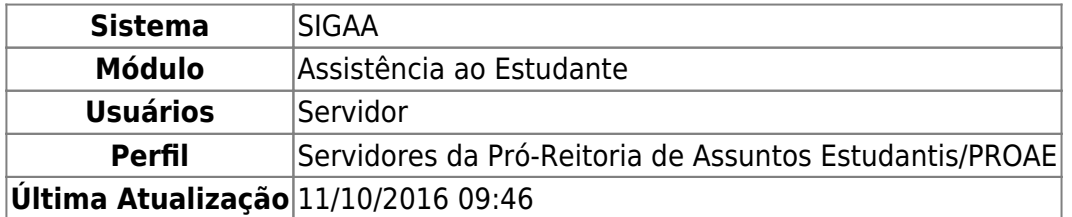

Esta funcionalidade permite ao usuário realizar o gerenciamento de questionários aplicados aos discentes da Instituição. Sendo possível desenvolver novos questionários.

Para utilizar esta funcionalidade, acesse o SIGAA → Módulos → Assistência ao Estudante → Assistência ao Estudante → Cadastro Único → Gerenciar Questionário.

O sistema exibirá uma tela com a Lista de Questionários previamente cadastrados.

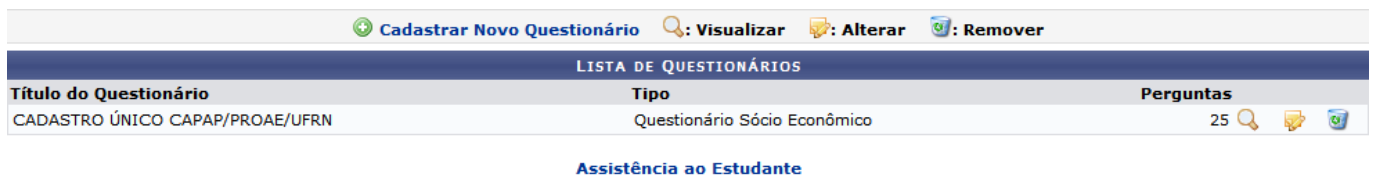

Para retornar ao menu inicial do módulo, clique em **Assistência ao Estudante** 

A partir desta tela será possível cadastrar, Visualizar, Alterar ou Remover os questionários. Exibiremos estas operações nos tópicos a seguir.

## **Cadastrar Novo Questionário**

Para cadastrar um novo questionário, clique no link @ Cadastrar Novo Questionário. Será mostrada a tela com os Dados Gerais a serem preenchidos.

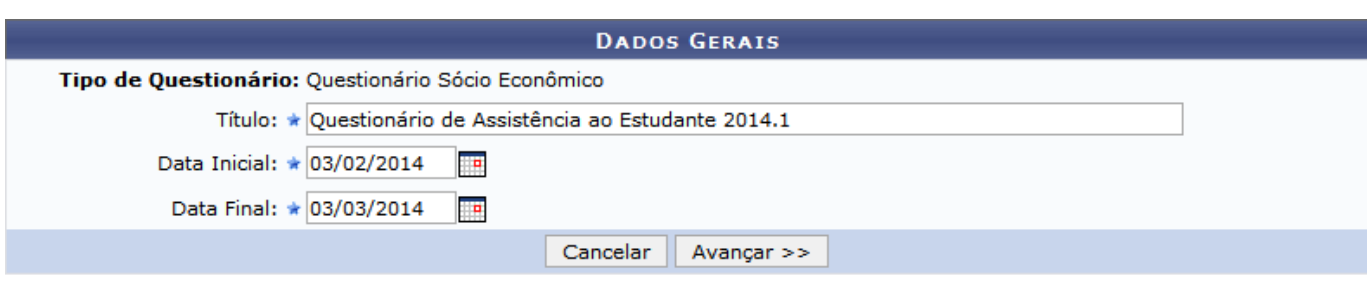

\* Campos de preenchimento obrigatório.

Caso desista de realizar a operação, clique em *Cancelar* e confirme a desistência na janela que será gerada posteriormente. Esta mesma função será válida sempre que a opção estiver presente.

O campo Tipo de Questionário já virá preenchido pelo sistema como Questionário Sócio Econômico

por se tratar de questionário disponibilizado para estudantes interessados no programa de bolsa de assistência estudantil, que é concedido a alunos de cursos regulares, com prioridade para aqueles que se enquadrarem na condição de aluno sócio economicamente carente.

Na tela acima, informe o Título do questionário e insira a Data Inicial e a Data Final referentes ao período em que o questionário estará disponível no sistema. Clique no ícone **para utilizar o** calendário virtual exibido pelo sistema.

Exemplificaremos com o Título Questionário de Assistência ao Estudante 2014.1, Data Inicial 03/02/2014 e Data Final 03/03/2014.

Após definir os dados, clique em *Avançar*. Será exibida a página para inclusão das perguntas referentes ao questionário.

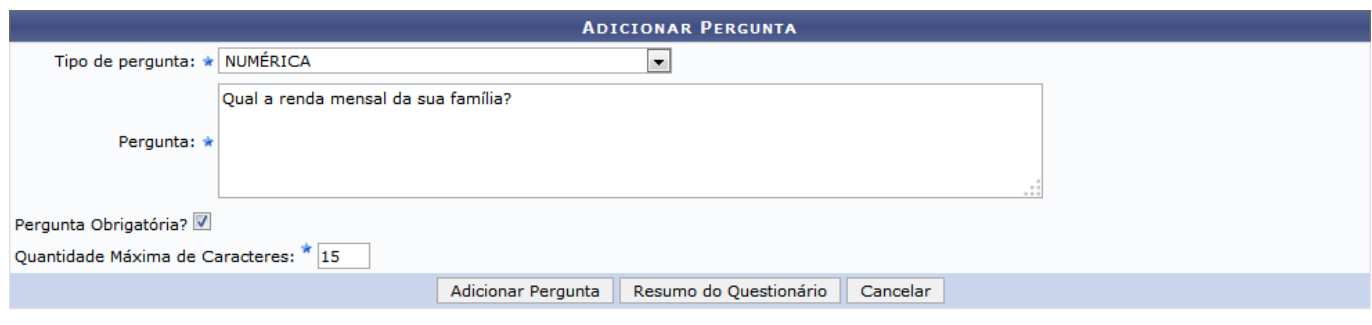

\* Campos de preenchimento obrigatório

O sistema disponibilizará os seguintes campos:

- Tipo de Pergunta
	- ÚNICA ESCOLHA: Questões com apenas uma opção de resposta;
	- ÚNICA ESCOLHA COM PESO NA ALTERNATIVA: Questões com apenas uma opção de resposta, porém, cada resposta apresenta um Peso diferente;
	- MÚLTIPLA ESCOLHA: Questões com mais de uma resposta possível;
	- MÚLTIPLA ESCOLHA COM PESO NA ALTERNATIVA: Questões com mais de uma resposta possível, porém, cada resposta apresenta um Peso diferente;
	- DISSERTATIVA: Respostas discursivas, em forma de prosa;
	- NUMÉRICA: Respostas apenas em números:
	- VERDADEIRO OU FALSO: Informar se cada alternativa de resposta é verdadeira ou falsa;
	- ARQUIVO: O usuário irá anexar um arquivo como resposta à pergunta;
- Pergunta: Insira a pergunta a ser respondida;
- Pergunta Obrigatória?: O usuário poderá marcar esta opção, caso queira tornar a pergunta obrigatória;
- Quantidade Máxima de Caracteres: O valor da quantidade máxima de caracteres será cadastrado apenas para os tipos de pergunta DISSERTATIVA e NUMÉRICA;
- Alternativa: As possíveis alternativas de resposta serão cadastradas apenas para os tipos de pergunta ÚNICA ESCOLHA, ÚNICA ESCOLHA COM PESO NA ALTERNATIVA, MÚLTIPLA ESCOLHA e MÚLTIPLA ESCOLHA COM PESO NA ALTERNATIVA;
- Peso: O valor do peso das alternativas serão cadastrados apenas para os tipos de perguntas ÚNICA ESCOLHA COM PESO NA ALTERNATIVA e MÚLTIPLA ESCOLHA COM PESO NA ALTERNATIVA.

Exemplificaremos com o Tipo de Pergunta NUMÉRICA. Utilizaremos a Pergunta Qual a renda mensal da sua família?, marcaremos a opção Pergunta Obrigatória? e definiremos a Quantidade Máxima de

Caracteres como 15. Conforme mostrado na tela anterior.

Também utilizaremos como exemplo o Tipo de Pergunta ÚNICA ESCOLHA COM PESO NA ALTERNATIVA. Selecionando esta opção, a página será reconfigurada conforme imagem abaixo:

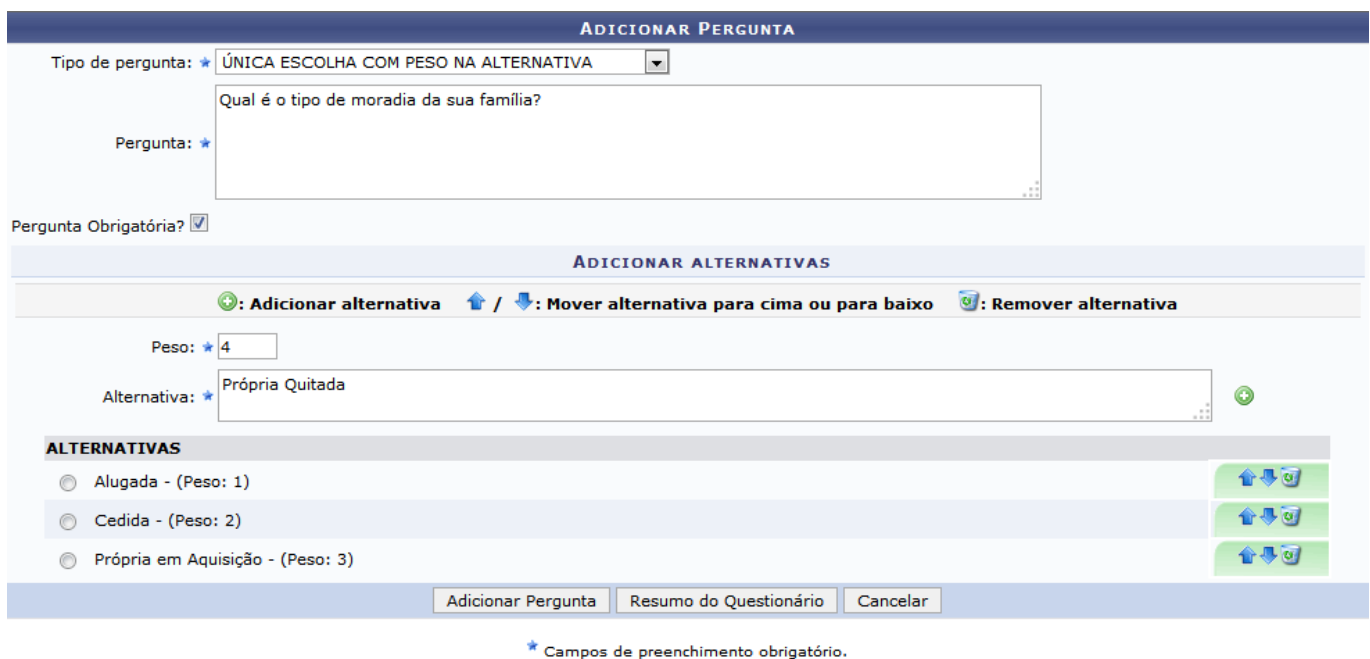

Neste exemplo utilizaremos a Pergunta Qual é o tipo de moradia da sua família?, marcaremos a opção Pergunta Obrigatória? e em Adicionar Alternativas incluiremos as Alternativas e o Peso designadopara cada uma das opções. A cada alternativa informada, clique no ícone  $\bullet$  para adicioná-la ao questionário.

Ousuário poderá clicar nos ícones  $\bullet \bullet$ , para mover uma alternativa para cima ou para baixo, respectivamente. Além desta opção, se desejar, o usuário poderá clicar no ícone o para remover uma alternativa.

Para ambos tipos de pergunta informados, clique em *Adicionar Pergunta* para prosseguir com o gerenciamento do questionário. Posteriormente, a mensagem de sucesso será exibida:

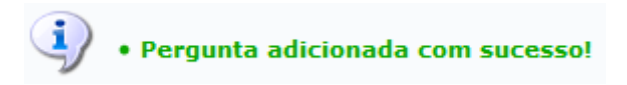

Para verificar o andamento do questionário, clique em *Resumo do Questionário*. Será exibida a seguinte tela:

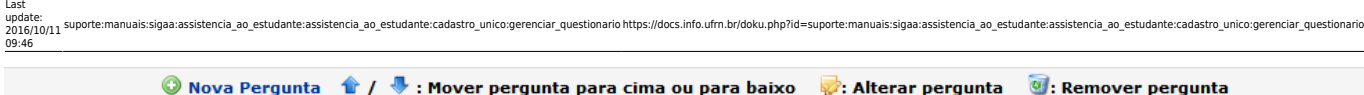

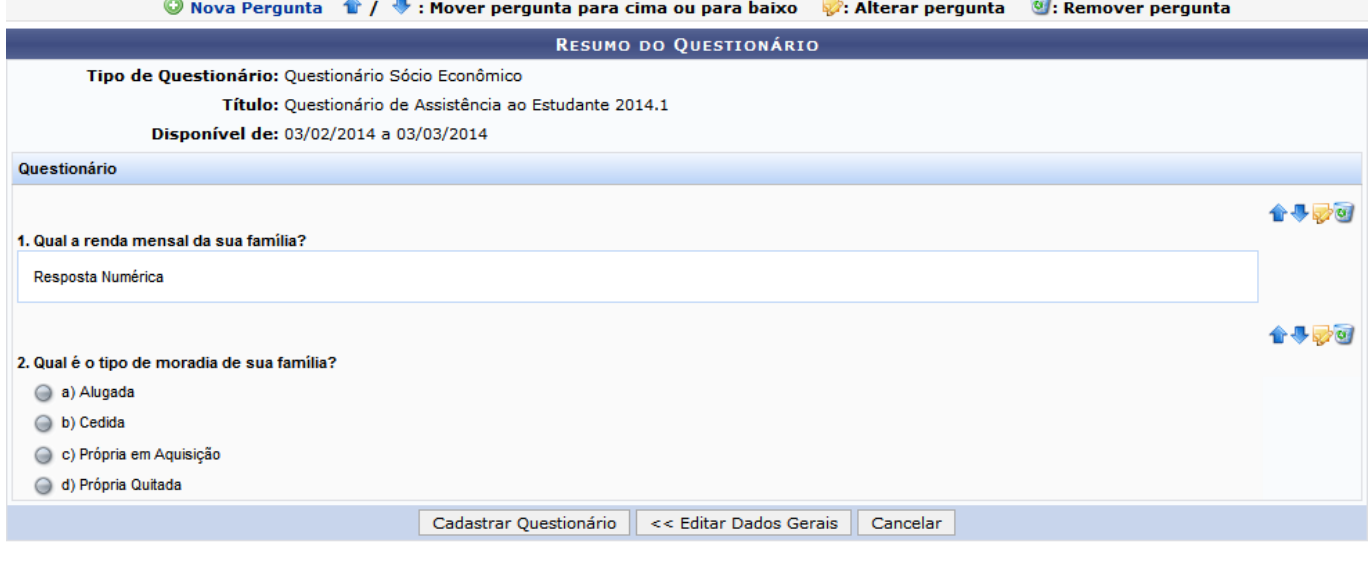

Caso queira adicionar uma Nova pergunta, clique no link **O Nova Pergunta** 

Se desejar, o usuário poderá modificar a ordem das perguntas no questionário, para isso, utilize os ícones $\bullet$  e  $\bullet$  para mover a pergunta para uma numeração acima ou abaixo, respectivamente.

Para Remover Pergunta, clique no ícone ...

Casodeseje Alterar Pergunta, clique no ícone  $\mathbb{R}$ . A seguinte tela será exibida:

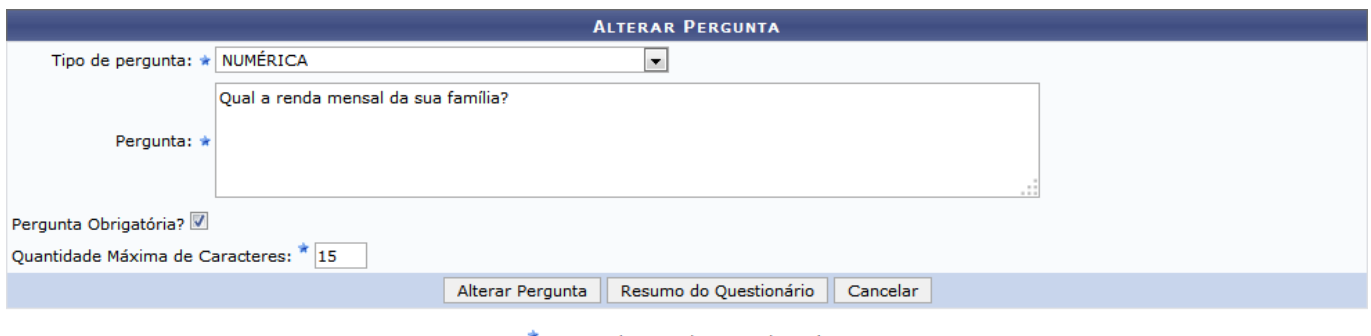

\* Campos de preenchimento obrigatório.

Para ambos tipos de perguntas, será exibida uma tela semelhante a de adicionar pergunta. Nesta, o usuário poderá alterar todos os dados cadastrados. Após realizar as alterações, clique em *Alterar Pergunta*. A mensagem de sucesso será exibida:

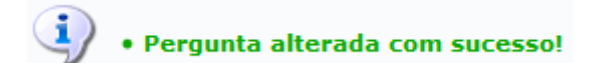

Retornando à tela Resumo do Questionário, para alterar título ou data de disponibilidade do questionário, clique em *Editar Dados Gerais*.

Se houver finalizado o preenchimento de todas as perguntas, clique em *Cadastrar Questionário*. O sistema exibirá uma mensagem indicando o sucesso do cadastramento:

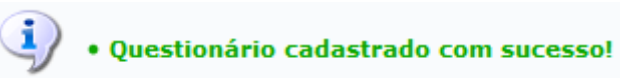

#### **Visualizar Questionário**

Para Visualizar um questionário cadastrado, o usuário deverá clicar no ícone Q. A seguinte página será exibida:

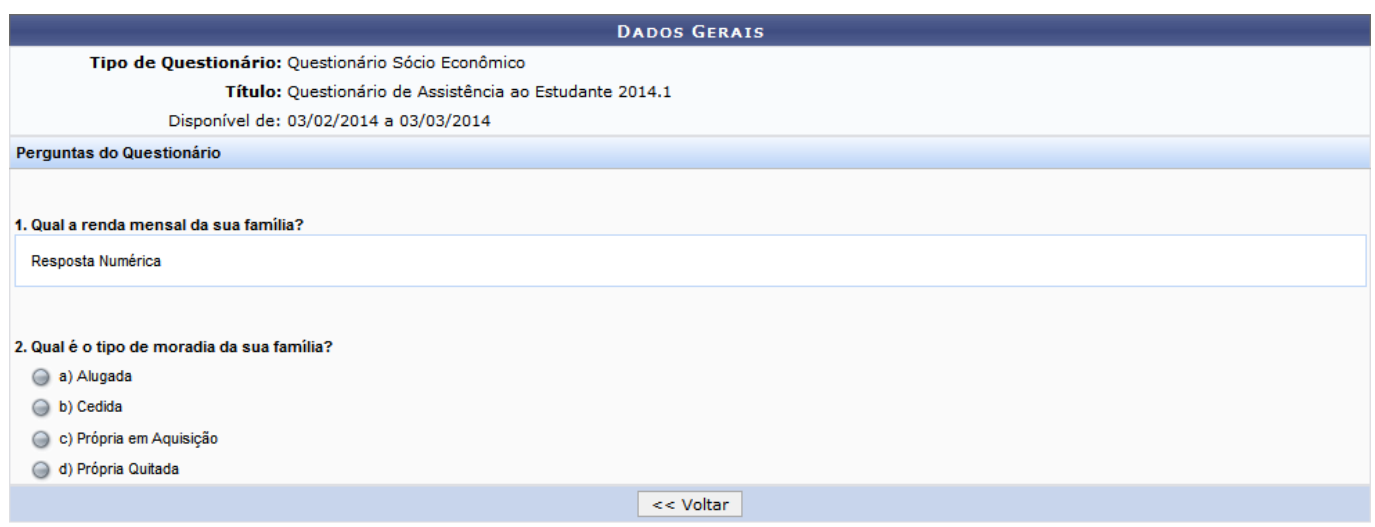

Clique em *Voltar*, para retornar à tela anterior.

### **Alterar Questionário**

ParaAlterar um questionário, o usuário deverá clicar no ícone . Logo após, será gerada a seguinte tela:

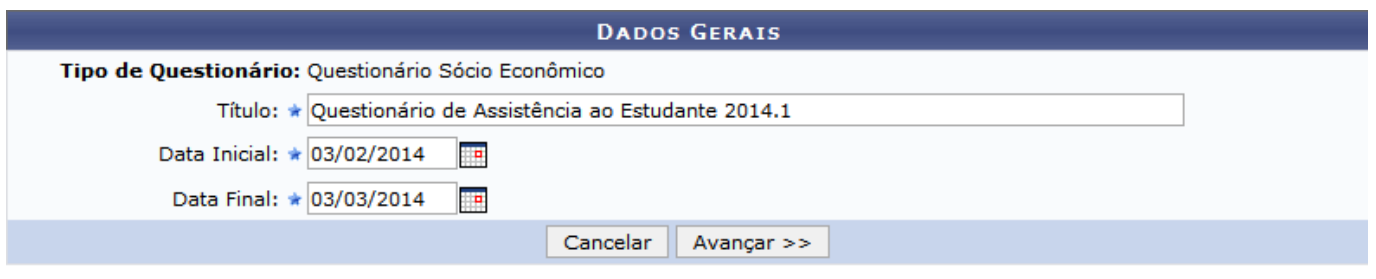

\* Campos de preenchimento obrigatório.

O usuário poderá alterar o Título do questionário, bem como o período em que este estará disponível. Após isso, clique em *Avançar*. Será carregada a tela a seguir:

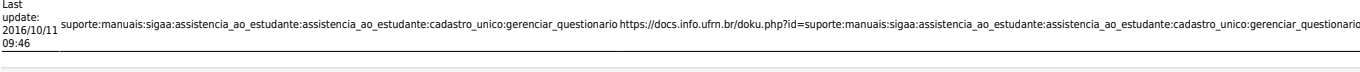

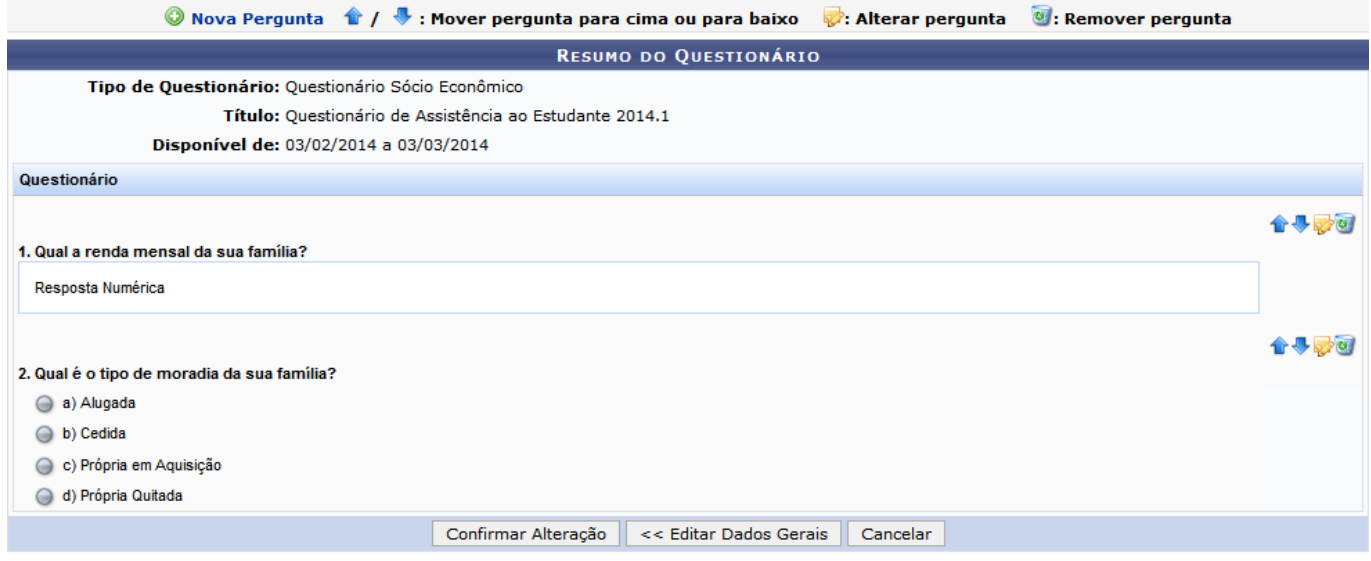

As operações referentes a esta página, são semelhantes as mostradas na operação de cadastro de questionário já realizada neste manual.

Para retornar à tela anterior, clique em *Editar Dados Gerais*.

Após fazer as alterações desejadas, clique em *Confirmar Alteração*. A mensagem de sucesso será informada:

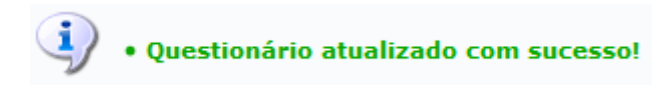

#### **Remover Questionário**

Caso queira Remover um questionário, clique no ícone  $\bullet$ , a seguinte página será exibida:

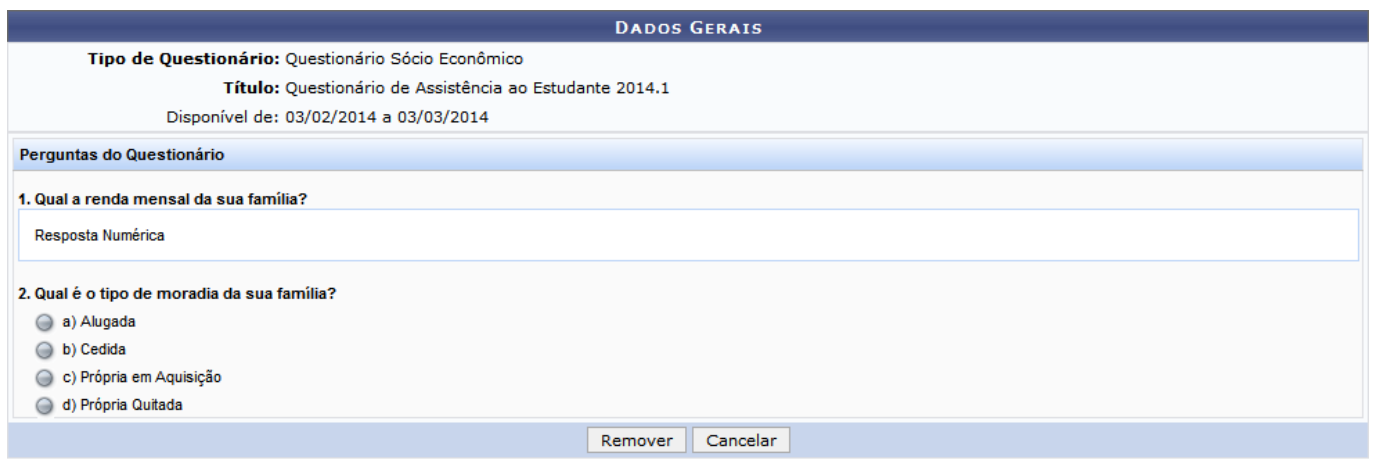

Para finalizar a operação, clique em *Remover*. Será exibida a seguinte janela de confirmação:

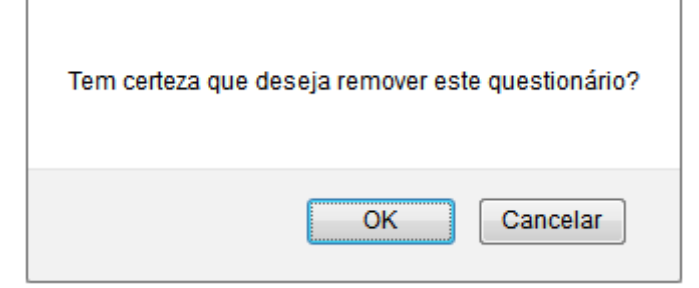

Clique em *OK* para confirmar a operação. A seguinte mensagem de sucesso será exibida:

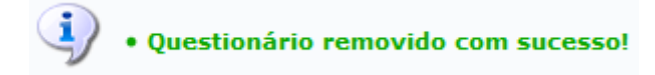

#### **Bom Trabalho!**

[<< Voltar - Manuais do SIGAA](https://docs.info.ufrn.br/doku.php?id=suporte:manuais:sigaa:assistencia_ao_estudante:lista)

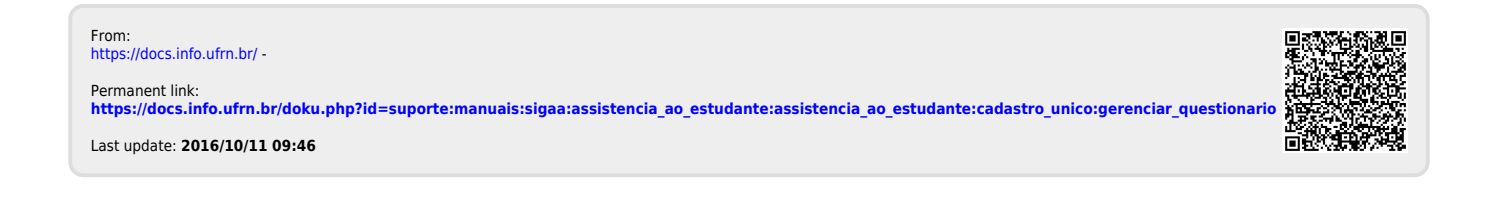